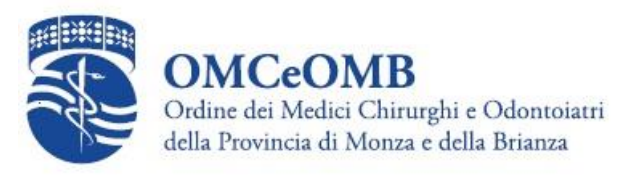

## Accedi all'Area riservata dal sito dell'Ordine Clicca sul pulsante blu "**Crea nuovo account**"

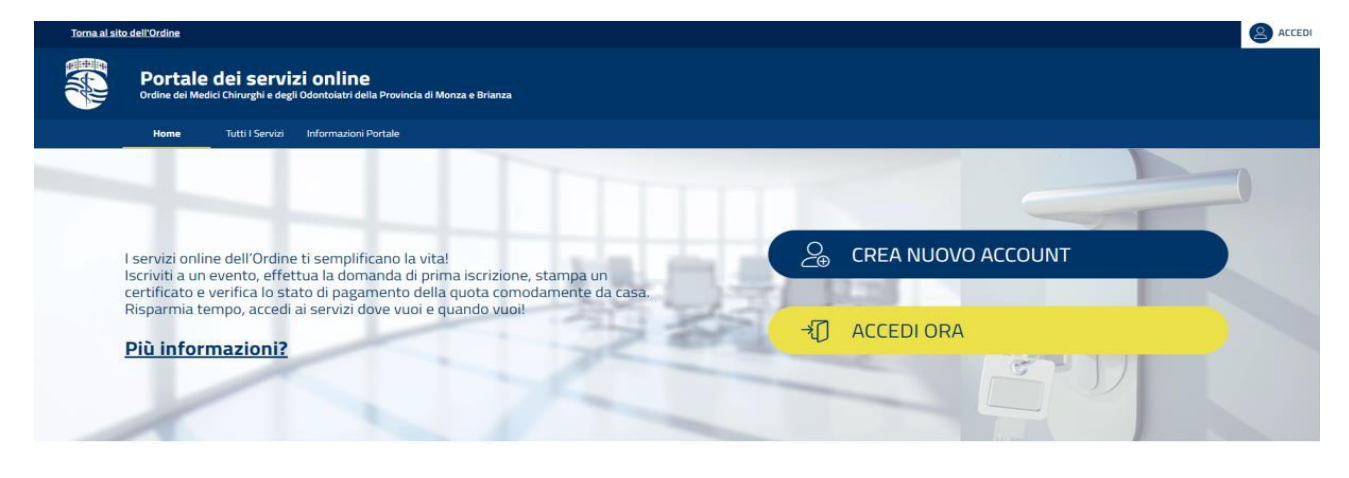

Inserisci i dati richiesti.

I dati richiesti sono: **nome, cognome, codice fiscale (attenzione, questo dato è importante poiché permette al sistema di riconoscere l'utente come iscritto all'Ordine), indirizzo email, username a scelta, password a scelta e infine accetta i termini d'uso**.

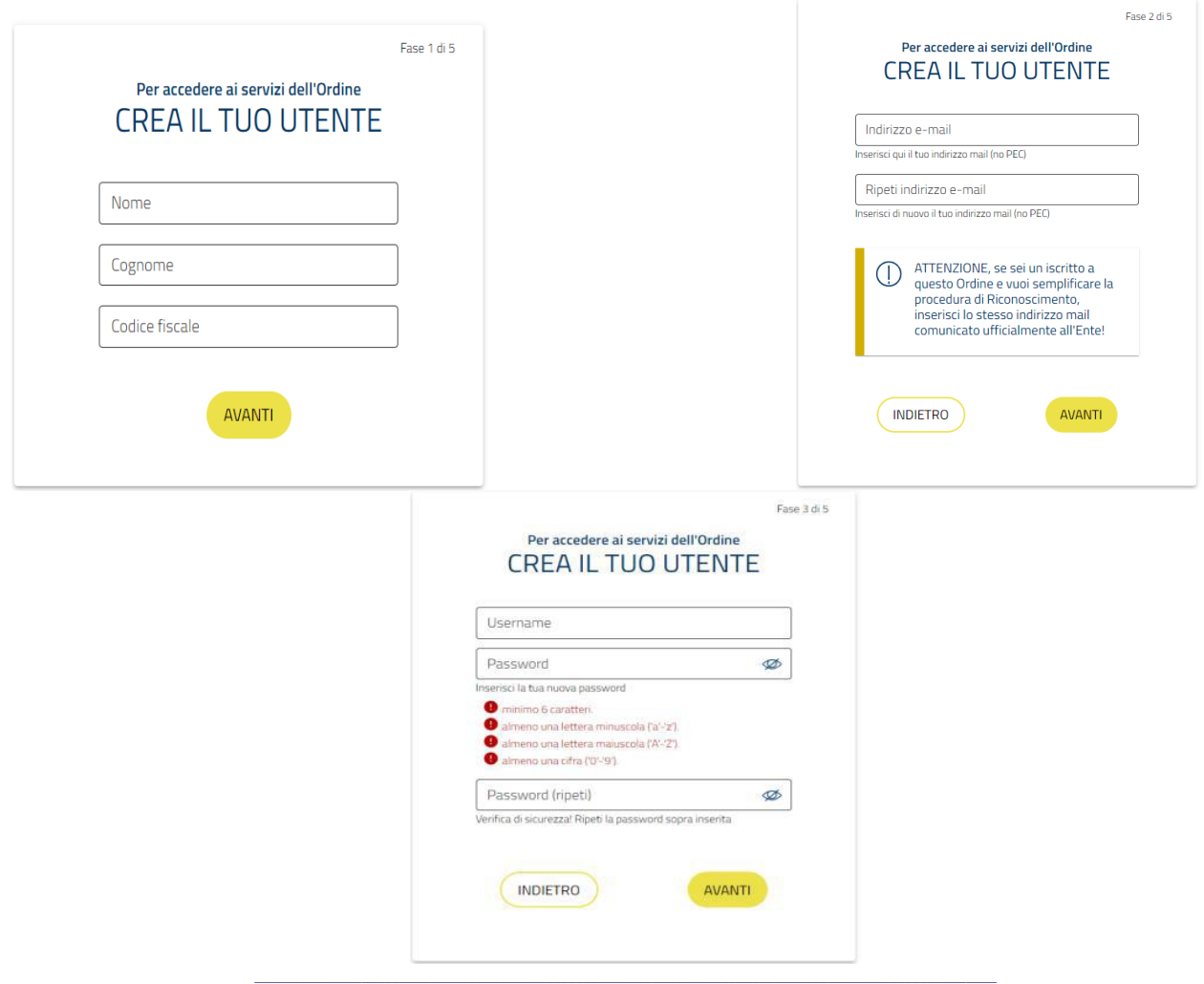

**O**rdine dei **M**edici **C**hirurghi e **O**dontoiatri della provincia di **M**onza e **B**rianza via G. B. Mauri 9 – 20900 Monza MB - Tel. 039 322416 - Fax 039 2311075 - segreteria@omceomb.it -  $g$ 

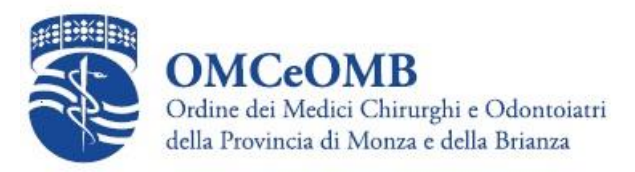

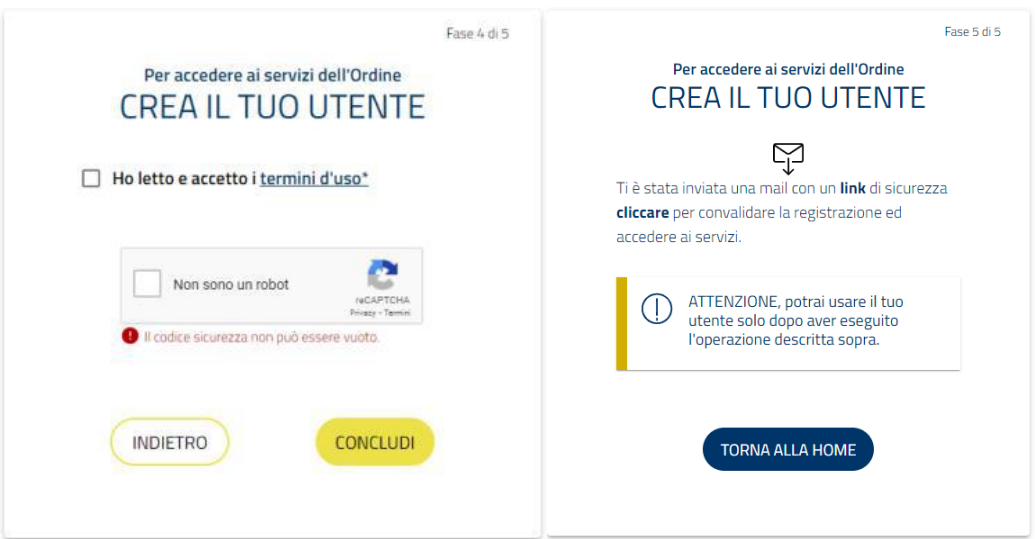

A questo punto verrà inviata una mail all'indirizzo scelto con dentro un pulsante su cui dovrai cliccare per confermare l'account, procedere col processo di convalida utente e rifare l'accesso con le credenziali appena create.

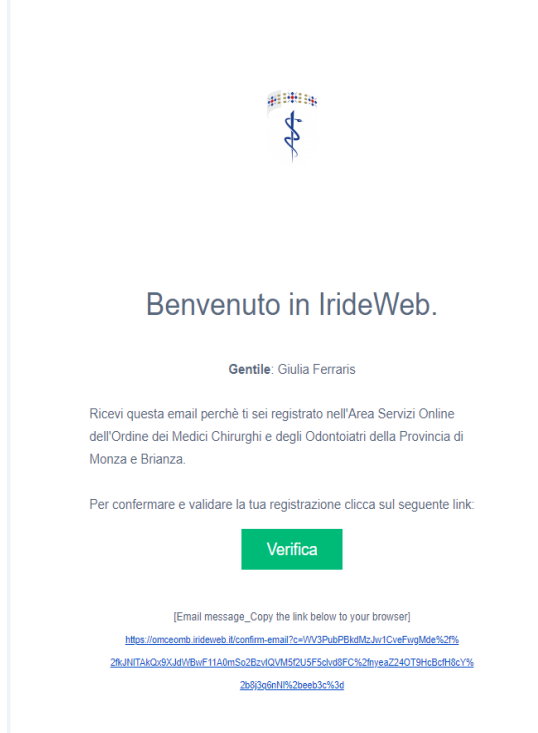

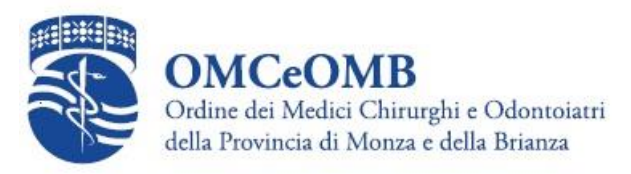

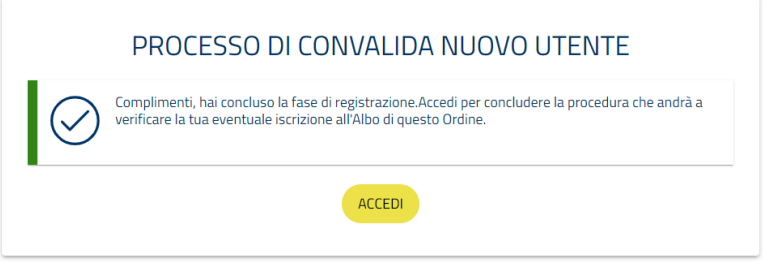

Una volta effettuato l'accesso potrai trovarti in 3 diverse situazioni:

1. **Utente non iscritto all'Ordine** – in questo caso dovrai inserire alcuni dati mancanti come la residenza e il contatto telefonico e poi potrai utilizzare il portale

2. **Utente iscritto all'Ordine** che ha usato per registrarsi la stessa mail comunicata all'Ordine – in questo caso il sistema ti riconoscerà automaticamente come iscritto e potrai utilizzare da subito tutti i servizi 3. **Utente iscritto all'Ordine** che ha usato per registrarsi una mail diversa da quella comunicata all'Ordine – in questo caso il sistema proverà a inviarti un codice alla mail che hai comunicato all'Ordine. Qualora non potessi più accedere a quella mail dovrai necessariamente comunicare all'Ordine un nuovo indirizzo che andrà modificato.

# **Il sistema permette l'accesso con due distinte modalità:**

### **>Con credenziali classiche**

#### **>Con SPID**

Entrambi i metodi di accesso sono raggiungibili attraverso il pulsante giallo "**accedi ora**" presente nella home o attraverso il pulsante bianco in alto a sinistra "**Accedi**".

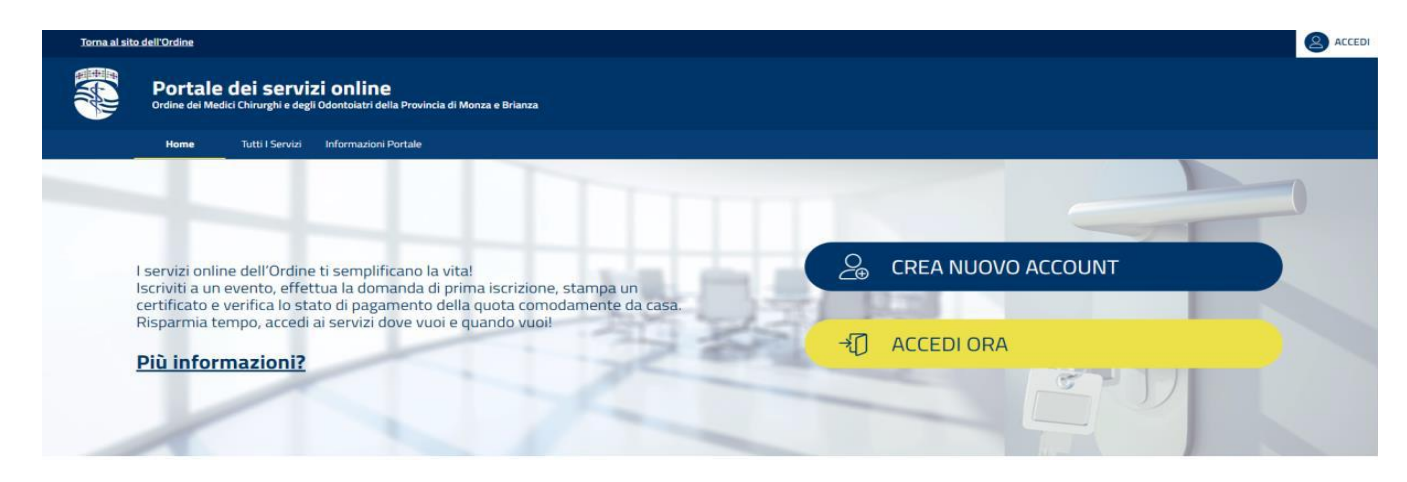

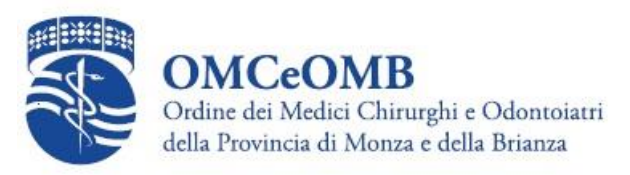

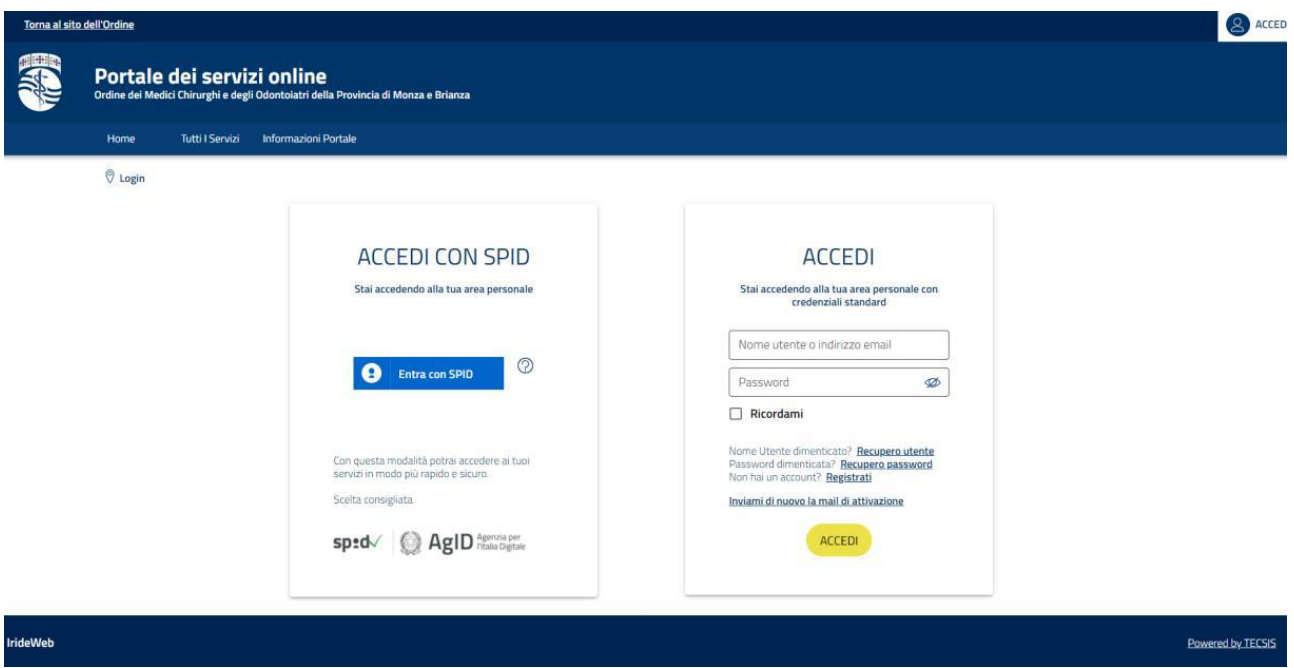

# **Accesso con credenziali classiche**

L'accesso con le credenziali classiche consiste nell'inserire il nome utente scelto e la password creata in fase di registrazione, nell'apposito spazio.

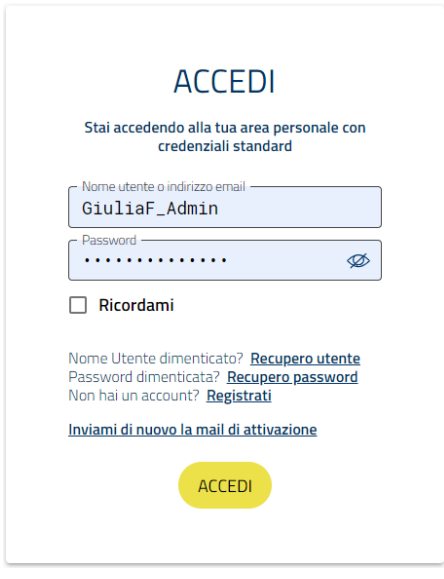

Una volta effettuato l'accesso potrai visualizzare o compilare i dati aggiuntivi richiesti e infine avrai accesso a tutti i servizi riservati.

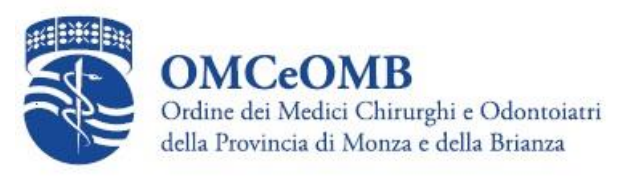

# **Accesso con credenziali SPID**

L'accesso tramite SPID ti permette di accedere con le credenziali della tua identità digitale. Cliccando sul pulsante "Entra con SPID" sarà possibile selezionare il proprio provider e procedere con l'autenticazione.

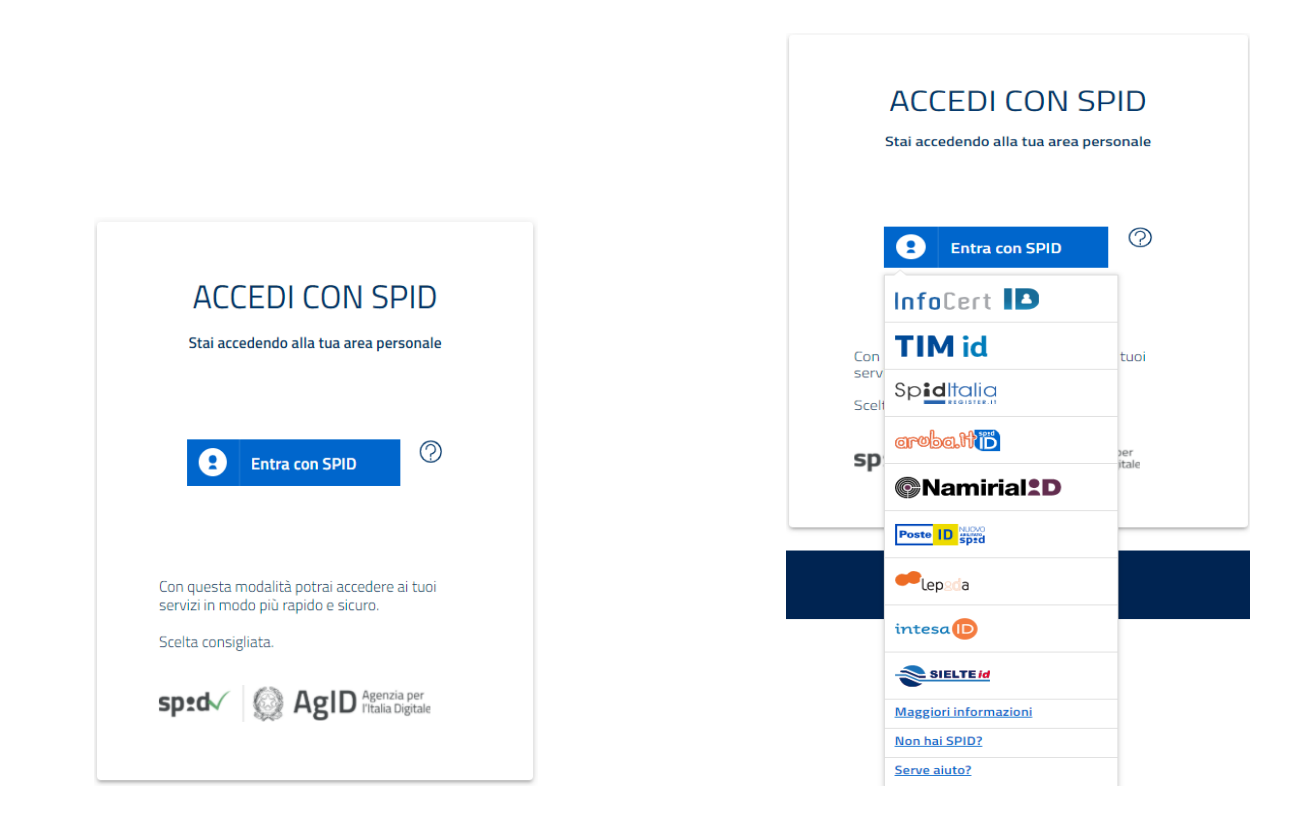

Effettuando il primo accesso con SPID gli ulteriori dati di un non iscritto richiesti vengono precaricati in automatico e l'utente dovrà solo inserire eventuali dati mancanti e procedere alla conferma.

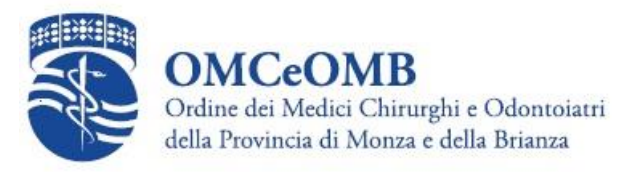

### PROCESSO DI RICONOSCIMENTO

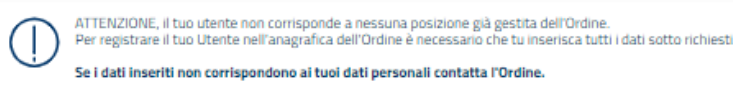

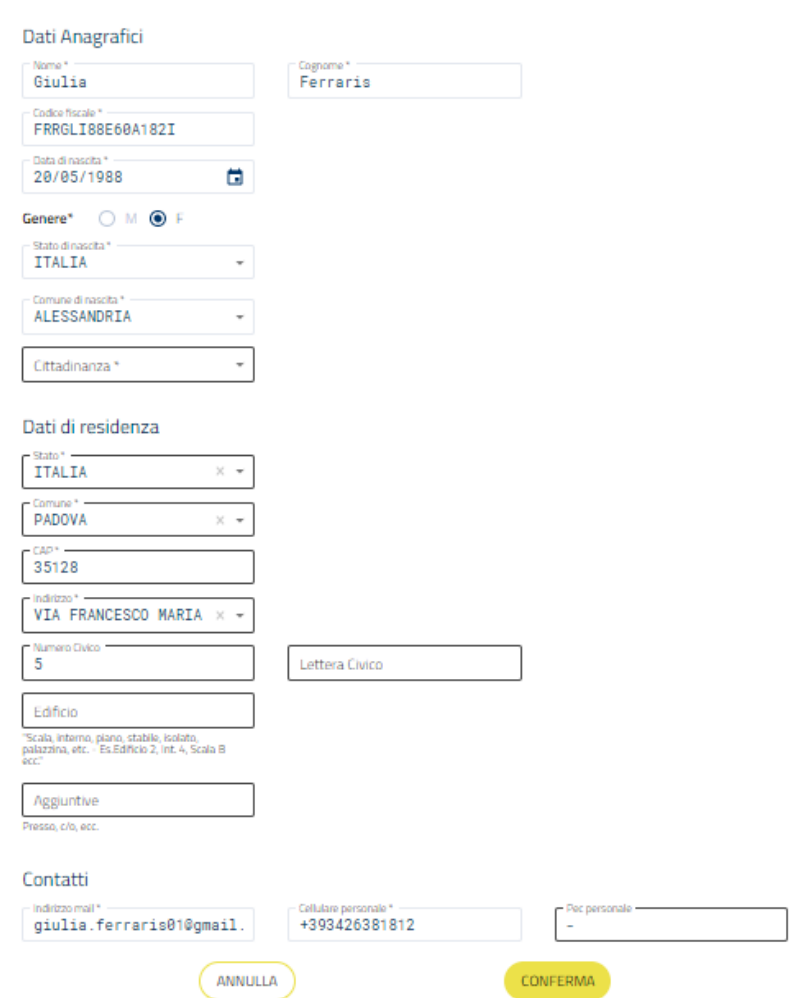

Effettuando l'accesso con SPID qualora l'utente abbia usato per registrarsi una mail diversa da quella collegata all'identità digitale, gli verrà richiesto, tramite apposita mail, di cambiare la propria password, per un ulteriore processo di sicurezza.